### User's Guide MATHPASS V3

#### **I. STUDENT REGISTRATION PROCEDURES.**

To register for an account on MATHPASS, you will need a working email address.

- 1. Go to the MATHPASS website: http://www.math.kent.edu/~wsu/mathpass/ and click on the very last link on the bottom. The MATHPASS homepage will appear.
- 2. On the menu on the left, click on **REGISTER MATHPASS HOME PRACTICE LOG IN REGISTER FAQS CONTACT US**
- 3. Provide the requested information in each box. You need to create your own password. Be sure the drop down box next to "User Type" says "Student."

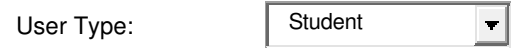

The access code for all students is "kentstudent"

- Create 4. Click on  $A$  pop-up window will appear and MATHPASS will take you to the login page.
- 5. You can now login to MATHPASS using your email address and the password you have created.

#### User's Guide MATHPASS V3

### **II. STUDENT LOGIN PROCEDURES.**

To login to your MATHPASS account, you will need your username (email address) and password. If you have not yet registered for an account, click on the **Request Account** link and/or read the **STUDENT REGISTRATION PROCEDURES** in the User Guide.

If you have forgotten your password, click on | Forgot Password

- 1. Go to the MATHPASS website: http://www.math.kent.edu/~wsu/mathpass/ and click on the very last link on the bottom. The MATHPASS homepage will appear.
- 2. On the menu on the left, click on **LOG IN MATHPASS HOME PRACTICE LOG IN REGISTER FAQS CONTACT US**
- 3. Click on

**Submit** 

4. MATHPASS will take you to your homepage.

# **III. FINDING YOUR CLASS – FIRST TIME ONLY**

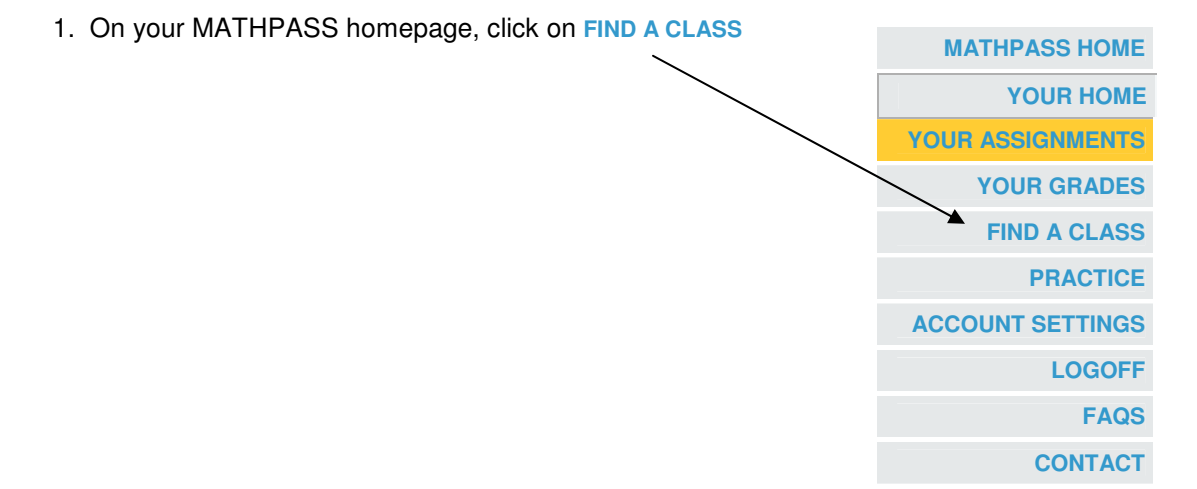

2. Find your class and click on the button next to it.

.

3. Click on

Add To This Class

# User's Guide MATHPASS V3

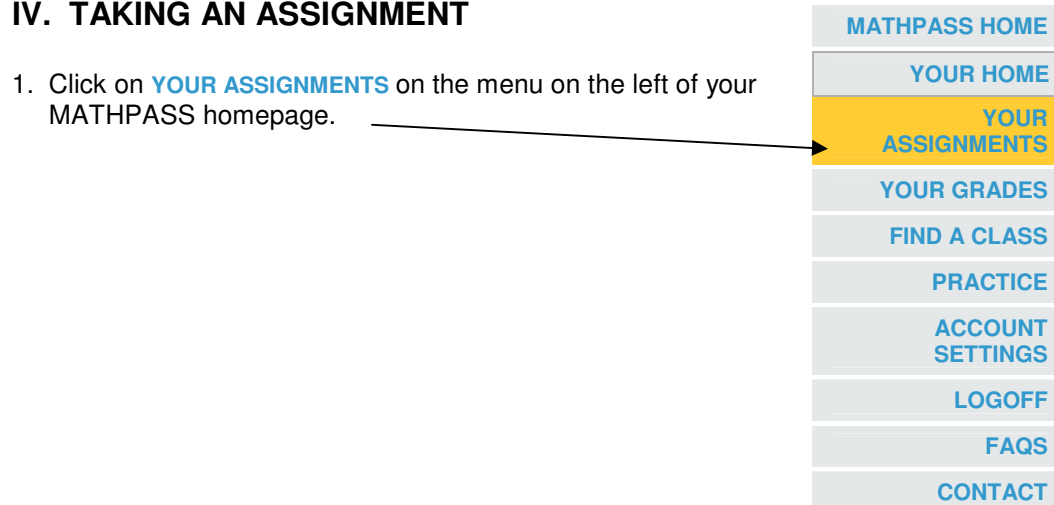

- 2. You should see a list of assignments. Click on the  $\sqrt{ }$  icon next to the assignment you would like to take. You can also access your assignments from your homepage.
- 3. Enter your mathematics as you would on a graphing calculator:

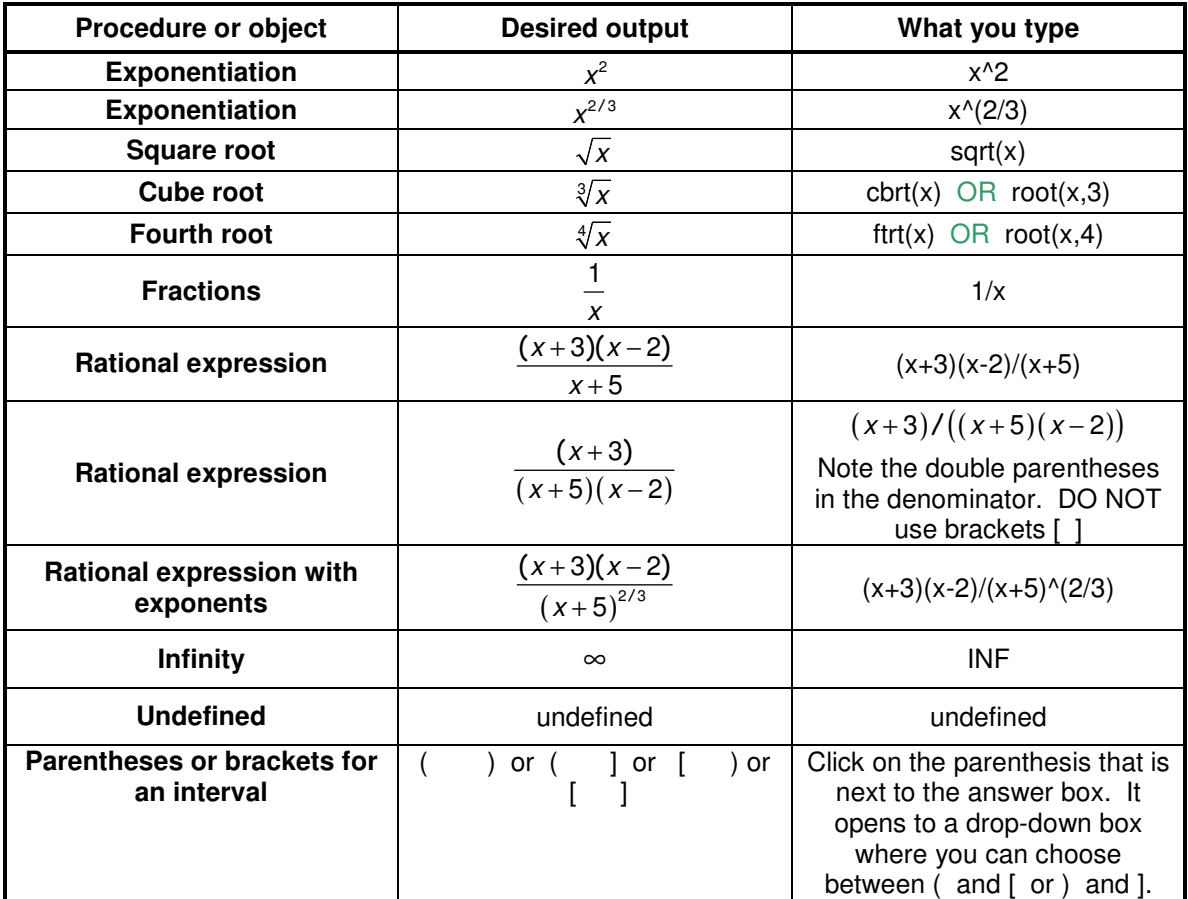

As you type, the usual mathematical notation will appear on the line above the input box.

4. To proceed to the next (or previous) problem, click either on the "Next" (or previous) button or on the desired problem number above the given problem.

# <sup>1</sup> 2 <sup>3</sup> **4** <sup>5</sup> 6 7 <sup>8</sup> 9 10 <sup>11</sup> 12 13 14 <sup>15</sup> Previous | Next

5. If you need to stop working and wish to save an unfinished assignment, click on

the Save Unfinished Work button. An in icon will appear on your "Your Assignment" Page next to this assignment. To return to this assignment later, click on this icon. Your already completed work will be there.

6. When you are finished with an assignment and wish to submit it, click the Submit button which is listed ONLY AFTER THE LAST PROBLEM IN THE ASSIGNMENT.

WARNING: You need to be extra careful about adding parentheses to separate numerators and denominators and also for fractional exponents. If you have difficulty with the syntax of MATHPASS, please ask your instructor.